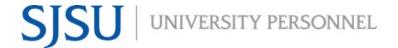

### **TABLE OF CONTENTS**

| WHAT IS eFACULTY?                           | 2  |
|---------------------------------------------|----|
| KEY TERMS TO KNOW                           | 2  |
| eFACULTY TEMPORARY FACULTY ROLE & TASKS     | 5  |
| OVERVIEW OF ANNUAL & CUMULATIVE EVALUATIONS | 5  |
| Annual Evaluation                           | 5  |
| Cumulative Evaluation                       | 5  |
| Materials to Submit in eFaculty             | 6  |
| LOGGING IN TO eFACULTY                      | 6  |
| UPLOADING MATERIALS                         | 8  |
| FIND, ADD, REMOVE FOR SOTEs/SOLATES         | 9  |
| PREVIEW MATERIALS IN FACULTY 180            | 11 |
| PREVIEW AFTER PACKET IS GENERATED           | 13 |
| REGENERATE AND SUBMIT THE DOSSIER           | 14 |
| MORE HELP                                   | 15 |

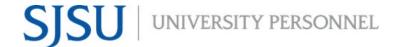

This help guide is for temporary faculty for the eFaculty system. It explains the setup and management of cases using eFaculty. University Personnel Faculty Affairs (UP-FA) has named the system for faculty evaluations "eFaculty," its vendor, however, is Interfolio. For more information on using eFaculty, please visit the eFaculty webpage on the SJSU University Personnel website.

### WHAT IS eFACULTY?

eFaculty allows faculty to organize a digital portfolio that can be passed through a structured review process. We use eFaculty to help faculty efficiently upload and gather essential materials without collecting them manually. eFaculty helps reviewers collaborate on faculty materials online while adhering to institutional guidelines. eFaculty's functions include:

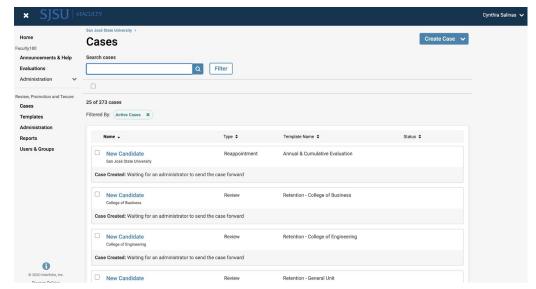

- Accepting and storing file uploads and case materials from candidates, and displaying them in an organized manner
- Establishing review processes with levels and reviewer assignments, recommendations are recorded and distributed along the way
- Storing digital copies

of reviews for the faculty and other individuals to view it.

• **Facilitating communication** between Temporary Faculty, reviewers, and department and college Administrators.

### **KEY TERMS TO KNOW**

Interfolio: Vendor for eFaculty. Interfolio is a secure online solution to help higher
education with faculty evaluation workflow and selection processes. Interfolio helps
academic institutions ensure that these processes are transparent, equitable,
efficient, and well documented.

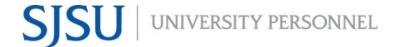

- **eFaculty:** SJSU has branded its Interfolio product suite as eFaculty. In this guide, "eFaculty" and "Interfolio" are often used interchangeably.
- Faculty180/Faculty Activity Reporting (FAR): Two names used interchangeably. FAR is the area in eFaculty where faculty upload their review materials. The review module (RPT) pulls information--by date range and review type--out of FAR. This area is available 24/7 for faculty to input their activities.
- Review, Promotion & Tenure (RPT): The eFaculty module used for the faculty review process, delivering FAR data to reviewers as scheduled, and recording recommendations and decisions. Provides a platform for distributing recommendations and taking responses from faculty. (The reviewers' portion of Annual and Cumulative evaluation of Temporary Faculty will be conducted within the RPT module).
- Annual and Cumulative Evaluations: Annual Evaluations are required for all temporary faculty with yearly contracts. Cumulative Evaluations are required for initial and renewal, three-year appointments, and are conducted during the Spring Semester. Annual and Cumulative Evaluations are processed within eFaculty. For more information, visit the <u>Periodic Evaluations-Lecturers Instructions</u> and the <u>Periodic Evaluations-Lecturers Calendar</u>.
- **Candidate:** eFaculty refers to the individual being reviewed as a Candidate. "Candidate" and "Temporary Faculty" will be used interchangeably.
- eFaculty Administrators: Highest access level of a department within the RPT module. eFaculty Administrators can access documents, e-mail candidates and committees, and move a case forward and backward. They can also create users and standing committees. Follow this guide thoroughly on how to perform tasks as an eFaculty Administrator. Note: A eFaculty Administrator will have access to settings, cases, and committees for an individual department. eFaculty Administrators are entrusted to maintain confidentiality and report any misuse of the platform.
- **Packet:** The collection of materials to be reviewed. Typically, this is drawn from Facutly180
- Dossier: Pronounced "'däsē,ā." Area within eFaculty for all faculty to store and manage career information (e.g., fellowships, student evaluations, publications, evaluations) in one place. The Dossier is a collection of materials from which a packet may be derived and submitted for review. Packets submitted in RTP are commonly called "the dossier."
- **Committees:** Groups of users (or individuals) that can review cases at a given step of the review process. There are two types of committees: 1.) *Standing Committees*,

which are set up outside of the cases so they can populate to multiple cases and 2.) Ad Hoc Committees, which can be set at multiple steps within a single case. **Note:** Committees for Annual and Cumulative evaluations will be set up as Standing Committees. Individual reviewers (e.g., chairs, deans) are situated in committees to allow assistants to be committee members to act on behalf of their office.

- **Manager:** The individual committee member responsible for submitting the official documents and/or forms for the review committee or an individual reviewer. There should be only one manager per committee. Department and college committee chairs will likely serve as manager for the committee.
- Case: Any faculty member's packet of materials undergoing a particular review process.
- **Template:** Review structure (i.e., steps, reviewers, forms) created in eFaculty that serves as the foundation for creating cases for a particular review type. All cases should be set up using an established template for the review type (e.g., annual evaluation) in a division (e.g., Chemistry Department). Templates provide policy compliant review platforms, and they make creating cases easier and more efficient.
- Case Materials: The contents of a case are organized into sections, which can be submitted by the temporary faculty for review. The eFaculty Administrator can lock or unlock a section for editing as needed. There are three types of sections within Interfolio:
  - 1) Faculty Documents any documentation that the temporary faculty adds for review
  - 2) Committee Documents any documentation that a eFaculty administrator adds for only committee members to view
  - o 3) Forms created within Interfolio to collect specific information from the temporary faculty or committee members
- **Case Steps:** After the temporary faculty organizes content into a packet and submits it for review, it goes through a review workflow. Each reviewer will be located in a case step, and will have access to materials until the case moves to the next step.
- For additional terms, visit Glossary of Terms.

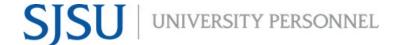

### **eFACULTY TEMPORARY FACULTY ROLE & TASKS**

Temporary Faculty have 24/7 access to Faculty180 in eFaculty and are responsible for uploading materials required for any evaluation. Fortunately, SOTEs and SOLATEs are already loaded in eFaculty from CoursEval. You can also upload any missing SOTEs and SOLATEs to your activities section. If your SOTEs or SOLATEs do not appear in CoursEval, contact Darren Wilson, Institutional Research Analyst, at <a href="mailto:darren.wilson@sjsu.edu">darren.wilson@sjsu.edu</a>.

A Temporary Faculty Member's tasks include, but are not limited to:

- Uploading materials
- Editing profile information
- Sending emails and optional responses (or rebuttals)

### **OVERVIEW OF ANNUAL & CUMULATIVE EVALUATIONS**

The faculty collective bargaining agreement (Article 15) establishes review of lecturers as a condition of reappointment. Annual evaluations are conducted at least once per appointment period, and cumulative evaluations prior to 3 year appointments, during the initial 6 year eligibility period or recurring 3 year eligibility period.

Full-time appointed faculty must always undergo department committee review. All faculty in cumulative evaluations must be reviewed by a department committee. Only part-time, annual evaluations may skip department committee review.

#### **Annual Evaluation**

Departments may evaluate all lecturers annually, but annual evaluations are required of all full-time and part-time appointed lecturers at least once per appointment period. Evaluation is required:

- 1. If the lecturer is appointed for two or more semesters, but not holding a three (3) year appointment.
- 2. At least once during each 3 year appointment, preferably in year 2.

#### **Cumulative Evaluation**

Cumulative Evaluations are conducted to qualify lecturer and temporary librarian faculty for Initial or Renewal of Three (3) Year Appointments (commonly called "entitlement" at SJSU). Initial appointments follow 6 consecutive academic years of appointments and are subject to "satisfactory" rating on cumulative evaluation, while renewals follow the 3rd

year of a Three-Year Appointment and are subject to "satisfactory" rating on cumulative evaluation.

### **Materials to Submit in eFaculty**

The following pertaining to the period of review--prior calendar year if annual, qualifying period if cumulative--must be submitted:

- 1. ASA-L(s); upload to Activities tab, "Review: Annual/Cumulative Lecturer Evaluations" or store cumulatively in "Prior Evaluations and Reviews" (no need for double placement).
- All required SOTE/SOLATEs; automatically uploaded to "Classes Taught at SJSU" or the "Additional Student Evaluations" tabs. Faculty must upload or account for missing evaluations.
- 3. All Direct Observations of Teaching conducted by faculty peers; upload to "Direct Observations of Teaching." Faculty must upload or account for missing peer observations.
- 4. (Cumulative only) All annual evaluations (department and dean comments) conducted during the period of review; upload to "Prior Evaluations and Reviews."

For more comprehensive review, faculty may submit additional documentation from the period of review, such as syllabi, course assignments, evaluations of non-teaching duties, and official documentation of professional qualifications. Faculty with non-teaching assignments are responsible for providing documentation in those areas. Find the appropriate "Activities" tab to direct-enter the information and/or upload supporting evidence.

Cumulative Evaluation may occur during the same cycle as annual evaluation. At those times cumulative evaluation materials shall appear simultaneously with those from annual evaluation, and reviewers will perform each evaluation as appropriate.

The department or appropriate administrator may enter evidence for review as well. Copies of materials entered this way **must** be given to the faculty member before the first level of review begins.

### LOGGING IN TO eFACULTY

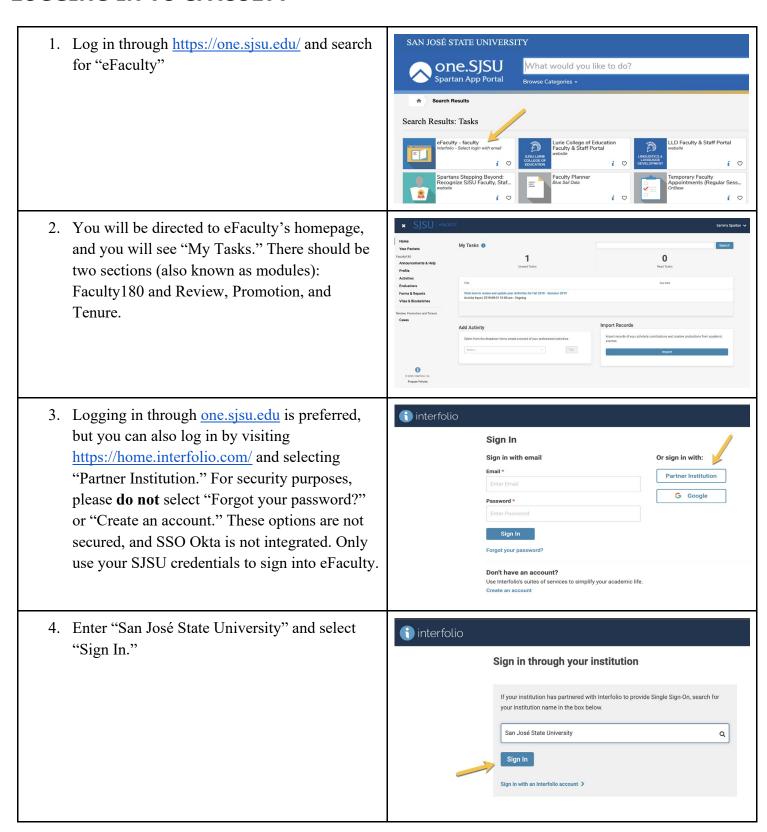

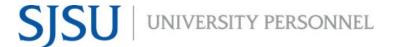

- 5. Enter your SJSU Credentials
- 6. Follow through with Duo 2-Factor Authentication.

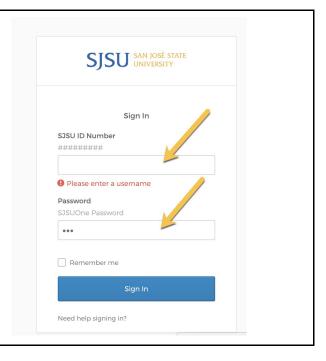

### **UPLOADING MATERIALS**

1. Select "Activities" on the left navigation bar.

Note: The Process of Section Section S

2. The Activities section will display. Select "Review: Annual/Cumulative Evaluation of Lecturers".

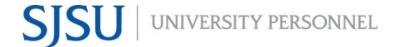

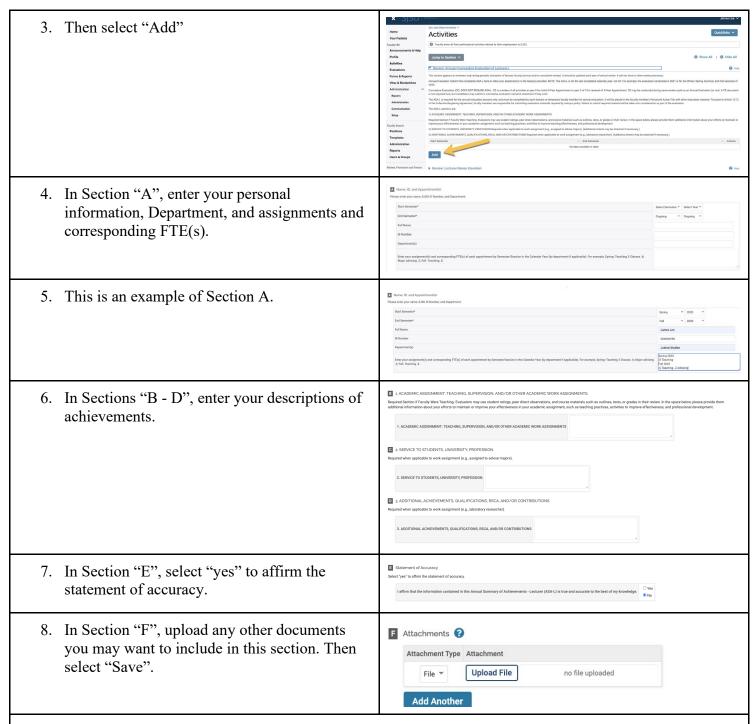

9. To use the upload route (instead of direct entry) for the ASA-L, download the Annual Summary of Achievements - Lecturers found under "My Preparation and Review". **Note**: eFaculty is most compatible with Word, and may have difficulty with PDF files.

### FIND, ADD, REMOVE FOR SOTEs/SOLATES

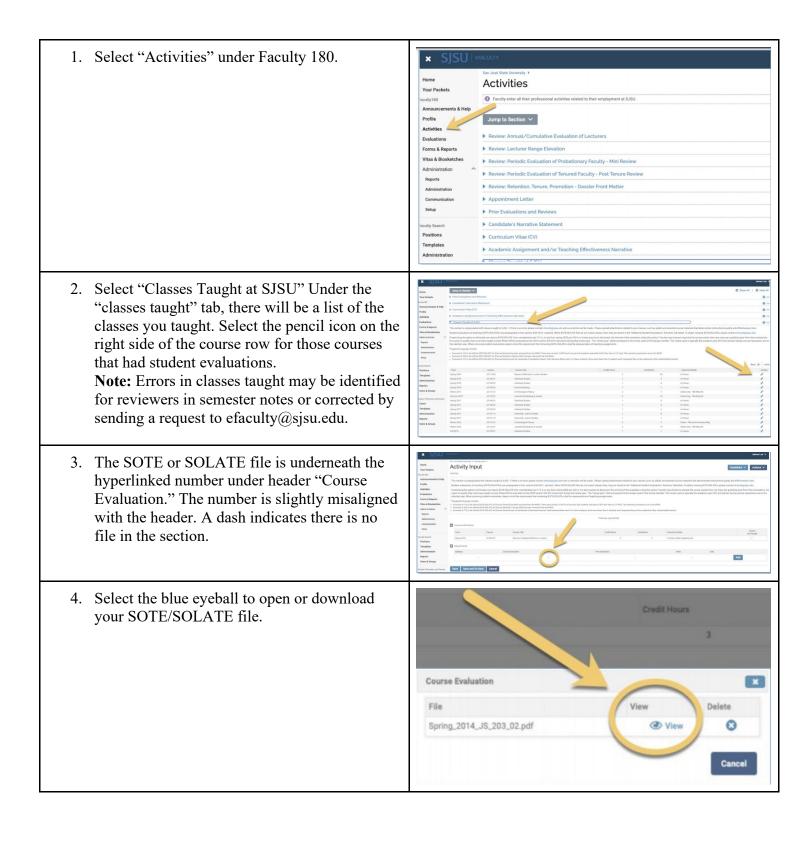

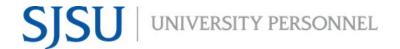

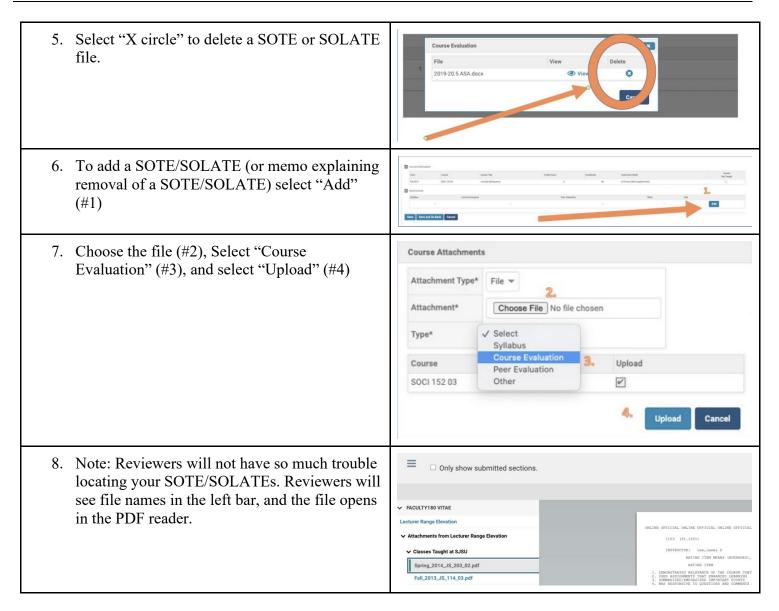

### **PREVIEW MATERIALS IN FACULTY 180**

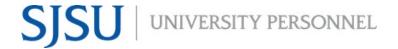

1. Select "Vitas and Biosketches" in the Faculty 180 sidebar (Warning: familiar academic idioms often carry different meanings in eFaculty. Here, "vita" is a technical term for the Interfolio summary document created from FAR, minus attachments). In the dropdown menu, select "Legacy Vitas".

Home
Your Packets

Faculty180

Announcements & Help
Profile
Activities
Evaluations
Forms & Reports

Vitas & Biosketches

Vitas

My Templates

Legacy Vitas

2. Select "Vita Admin" and select the blue eyeball in the "Annual and Cumulative Evaluation of Lecturers" section

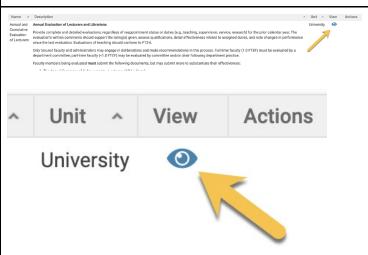

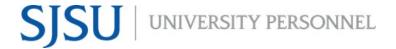

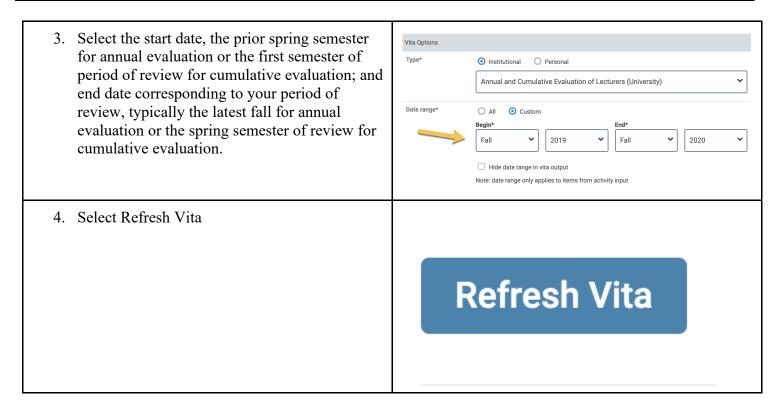

### PREVIEW AFTER PACKET IS GENERATED

Note: After a eFaculty administrator has created a case for review (i.e., linked RPT to FAR and generated a packet) you will have access to the reviewer's interface until the packet is locked (i.e., submission deadline).
 Select "Your Packets" in the upper left sidebar.
 Select "Preview Packet." Your dossier, complete with any attachments pulled in from Faculty 180, will be viewable from reviewers' perspective in the RPT (PDF) reader.

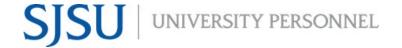

4. When you see things you want to change, you Regenerate Vita should go back and revise accordingly. Upon The vitae was last generated on Nov 9, 2020. Any information added or updates to existing activities after Nov 9, 2020 will not be reflected. Please regenerate the vita to capture any new activities or information making changes to the material, you will need to "regenerate" the "vita" in order to transfer Annual and Cumulative Evaluation of Lecturers the new material to the RPT reader—it does not Term Range Start Term Start Year update automatically. If your "vita" is marked 2020 as "Unlocked," you should see an option to regenerate the vita. Select "Regenerate." ➤ Faculty180 Vita Annual and Cumulative Evaluation of Lecturers Spring 2020 - Fall 2020 | 8 attachments included 5. Then confirm and select "Yes" × Confirm Regenerating the vita will create a PDF of the vita with any new information added to activities or any information removed from the activities within the specified term range. Annotations will be removed from any activities that no longer exist. No

### REGENERATE AND SUBMIT THE DOSSIER

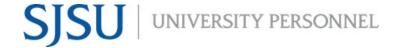

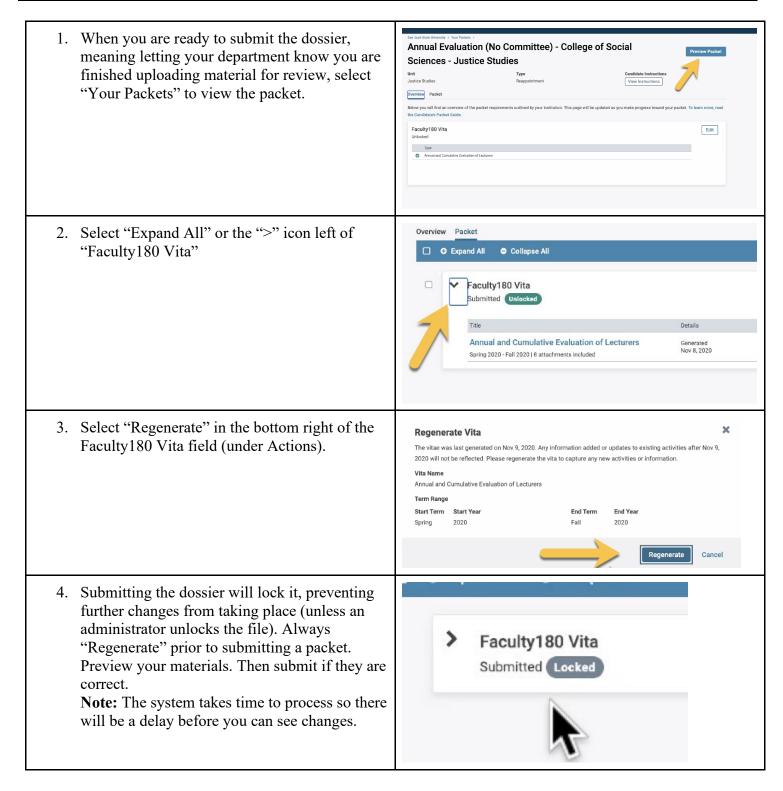

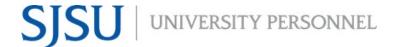

### **MORE HELP**

- For additional tutorials, visit <u>Help for Interfolio, Review, Promotion & Tenure</u>. **Note:** Interfolio tutorials may be slightly different compared to the eFaculty interface.
- For help, you can also contact UP-FA at <a href="mailto:efaculty@sjsu.edu">efaculty@sjsu.edu</a>.
- For Open Lab Hours, visit the <u>eFaculty Training Schedule</u>.
- For FAQs related to eFaculty Training, eFaculty Training FAQ.
- General help and solutions to problems, including QuickTips, are at the <u>eFaculty Training and Help</u> web page.